## **Meer Afrika**

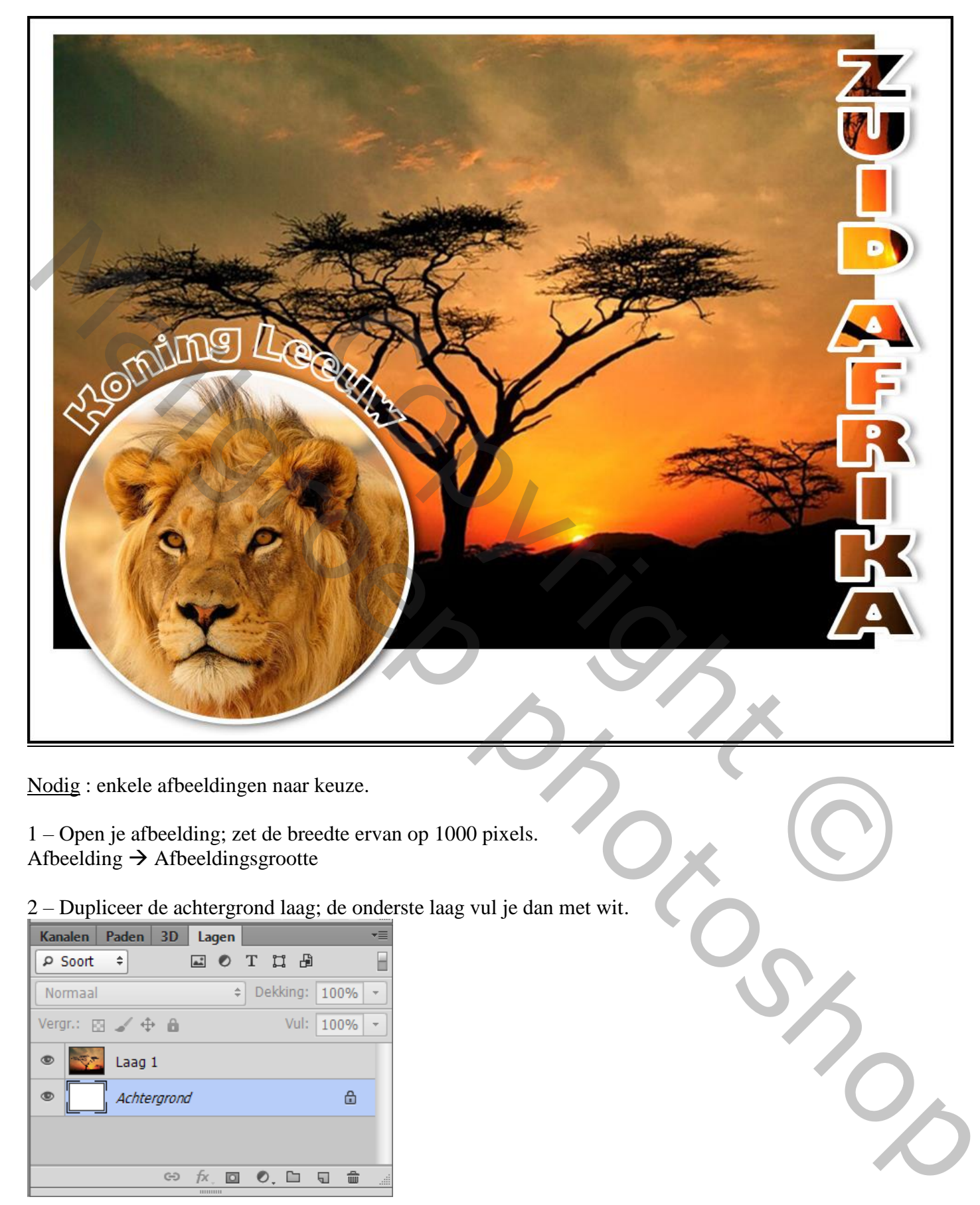

Nodig : enkele afbeeldingen naar keuze.

1 – Open je afbeelding; zet de breedte ervan op 1000 pixels. Afbeelding  $\rightarrow$  Afbeeldingsgrootte

2 – Dupliceer de achtergrond laag; de onderste laag vul je dan met wit.

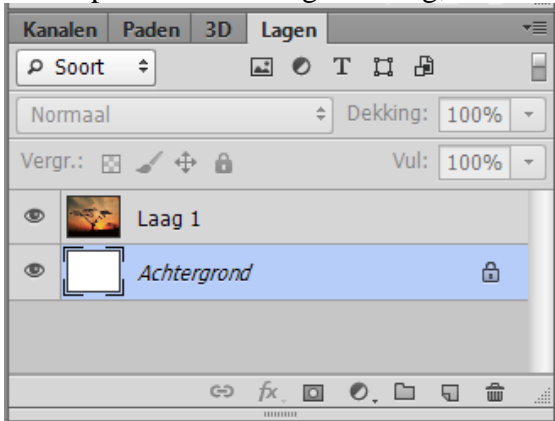

3 – Op bovenste laag : Rechthoekige selectie maken op het deel dat je wenst te behouden Voeg een laagmasker toe. Je kan ook de laag wat kleiner maken

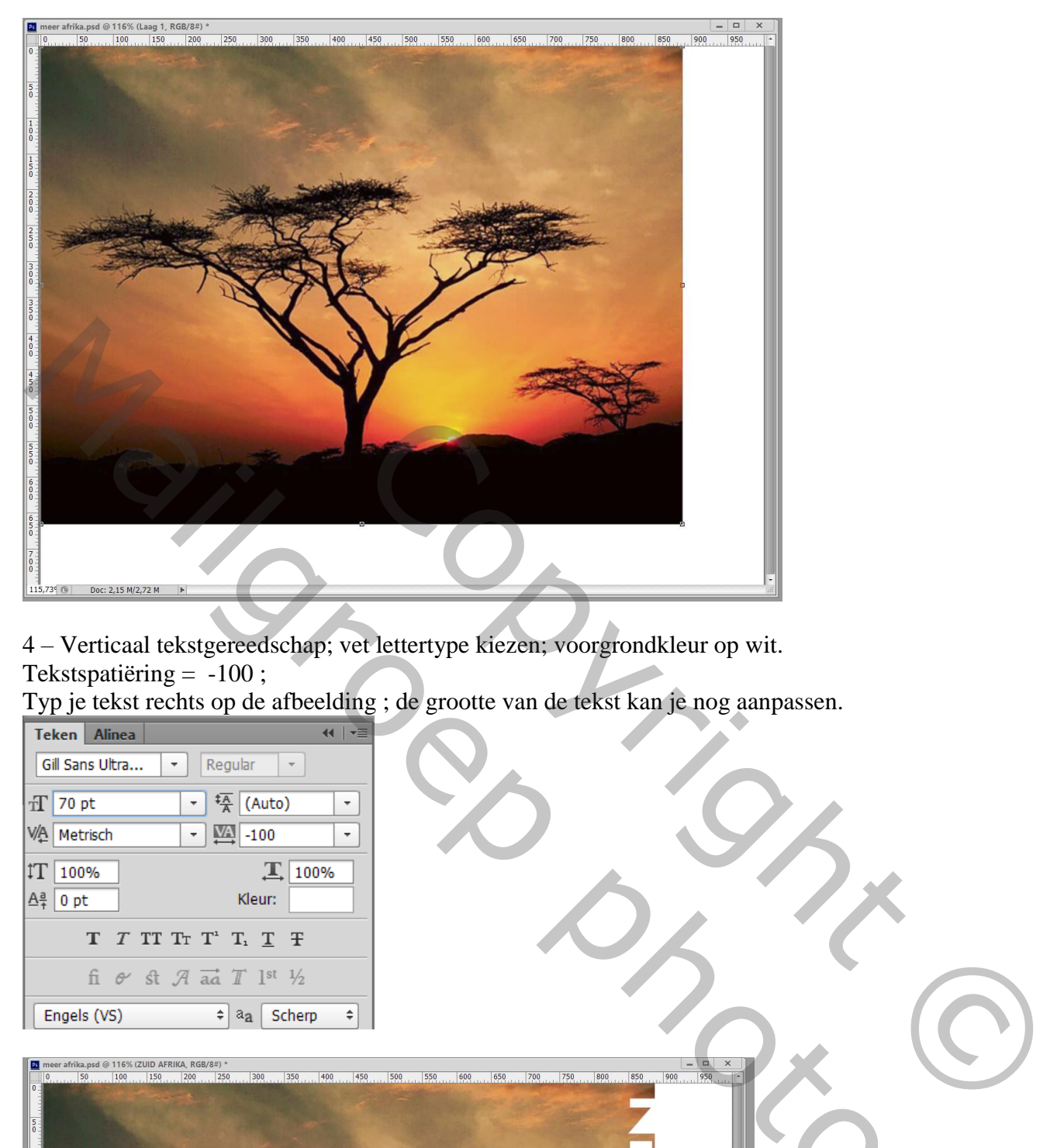

4 – Verticaal tekstgereedschap; vet lettertype kiezen; voorgrondkleur op wit.

Tekstspatiëring  $= -100$ ;

Typ je tekst rechts op de afbeelding ; de grootte van de tekst kan je nog aanpassen.

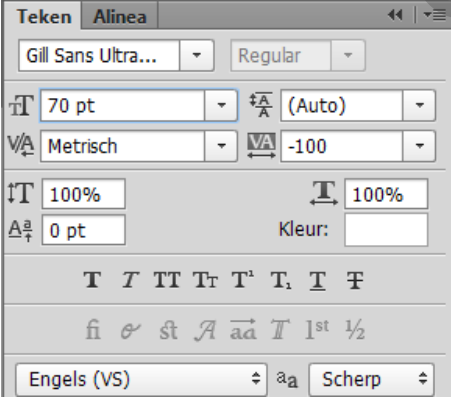

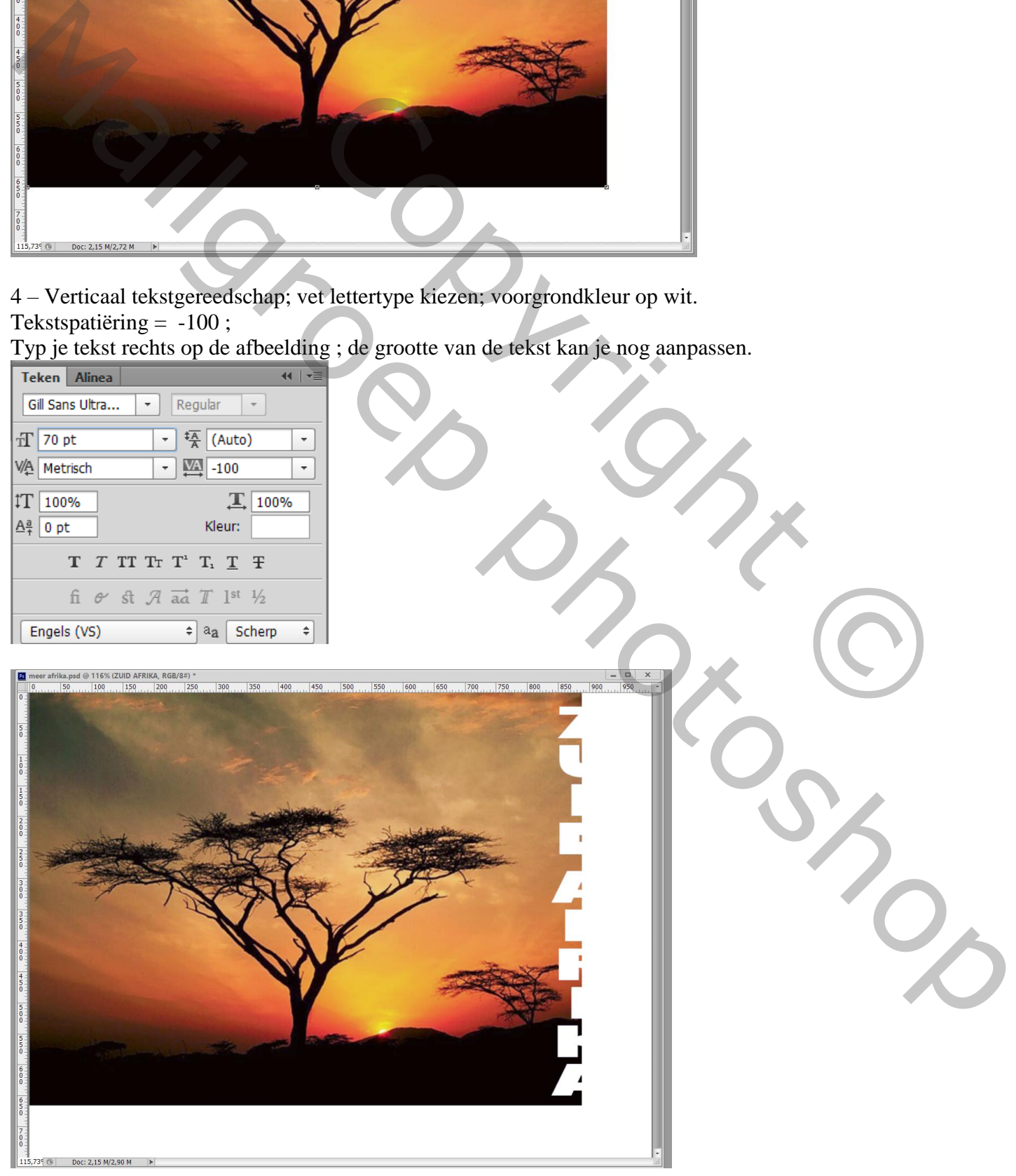

5 – Voeg boven de tekstlaag je afbeelding nog eens toe ; roteer; Uitknipmasker

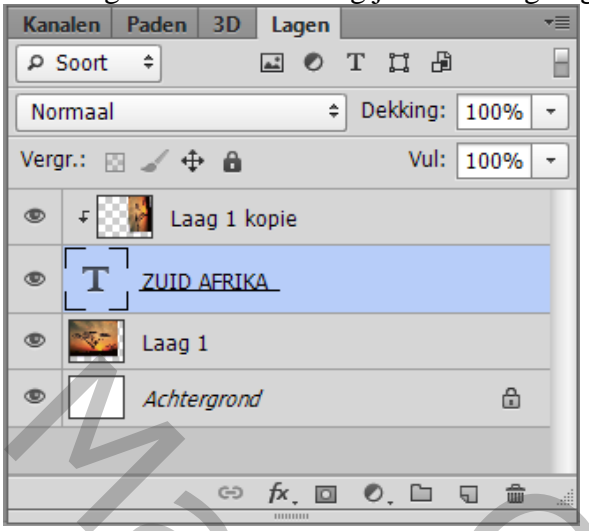

6 – Geef tekstlaag laagstijl Lijn : 6 px; Midden; wit

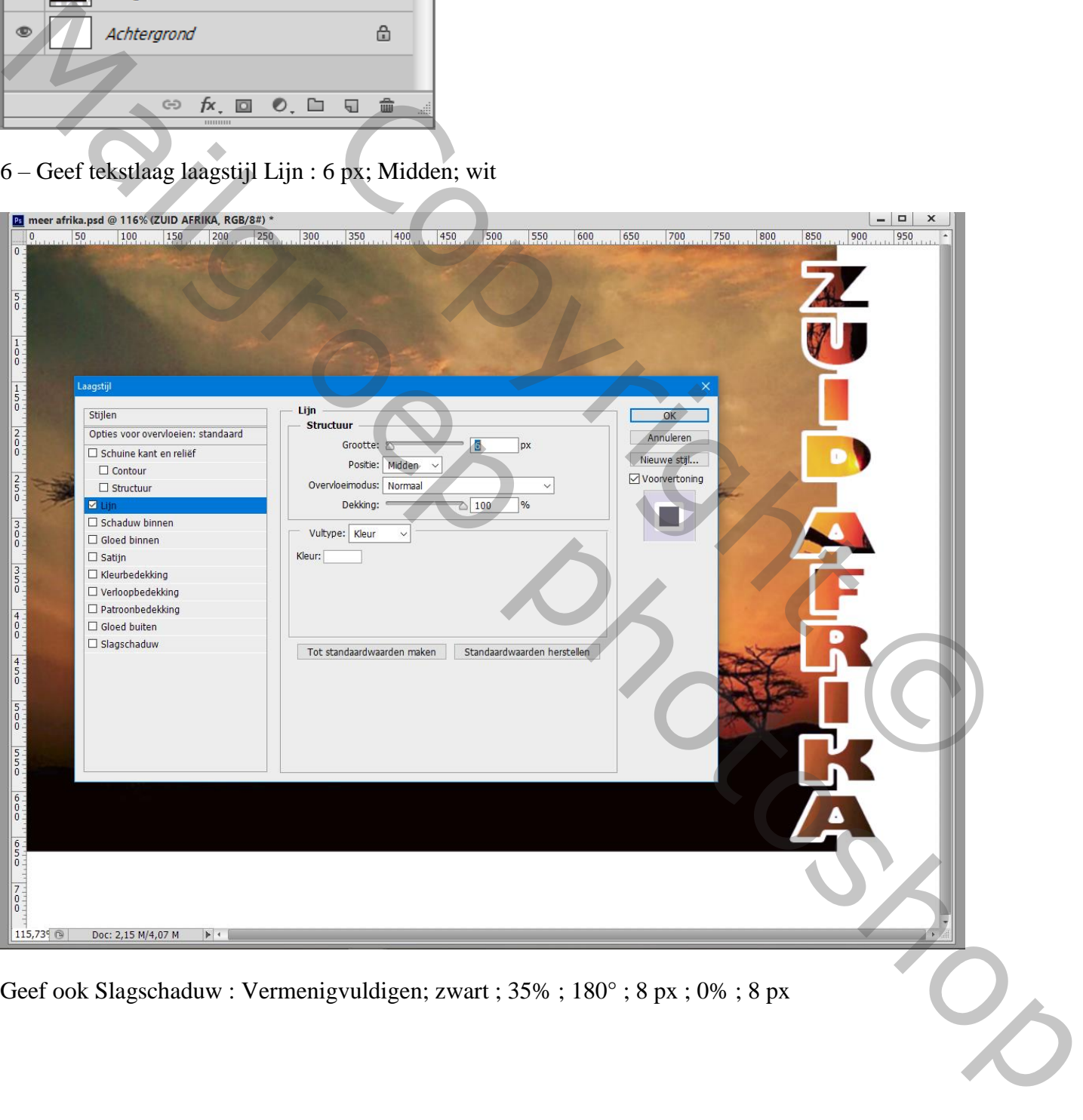

Geef ook Slagschaduw : Vermenigvuldigen; zwart ; 35% ; 180° ; 8 px ; 0% ; 8 px

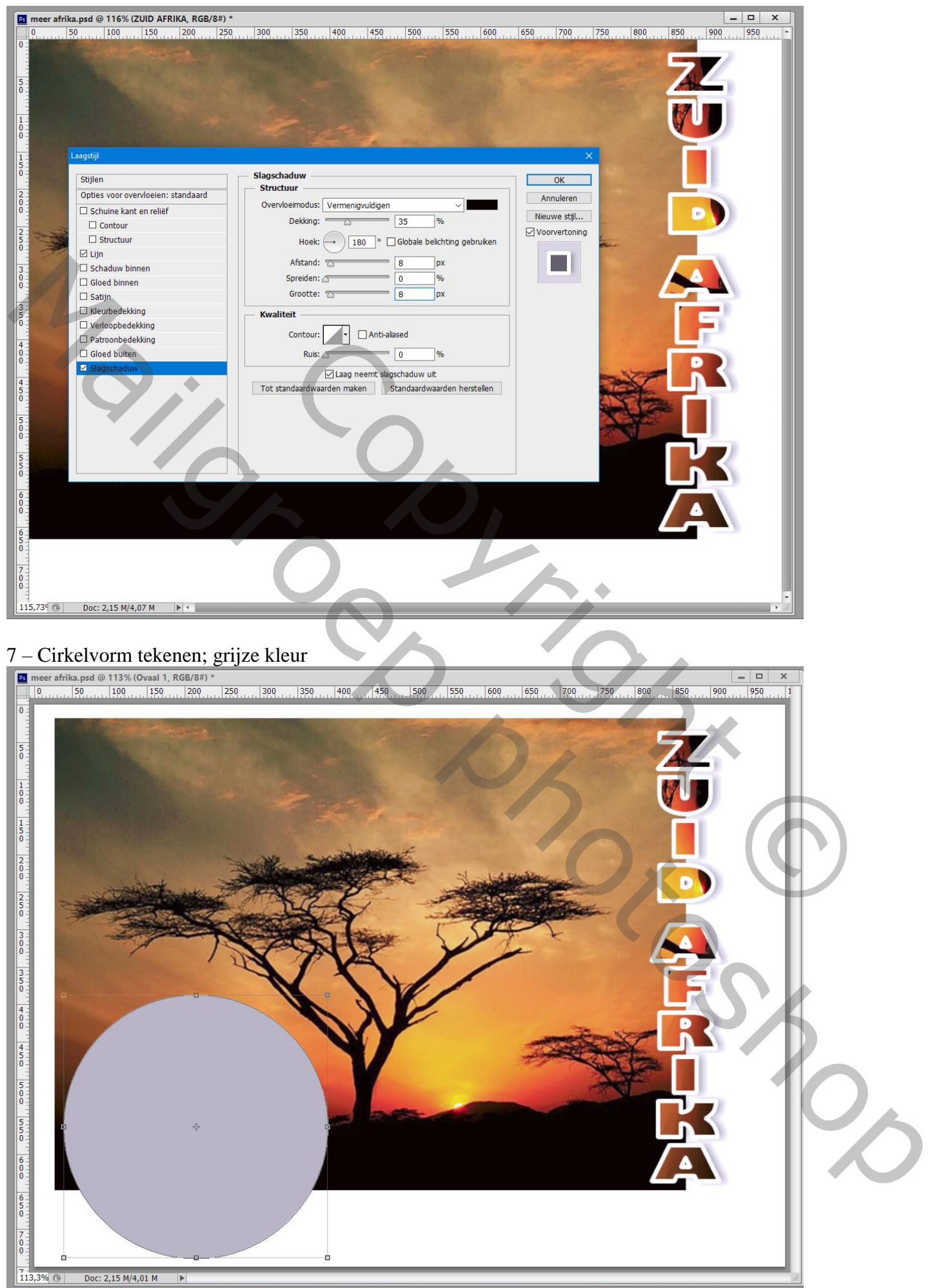

8 – Open een afbeelding met dier : Alles selecteren (Ctrl + A): Kopiëren (Ctrl + C) Terug naar ons werkdocument : Selectie laden van de cirkelvorm (Ctrl + Klik)

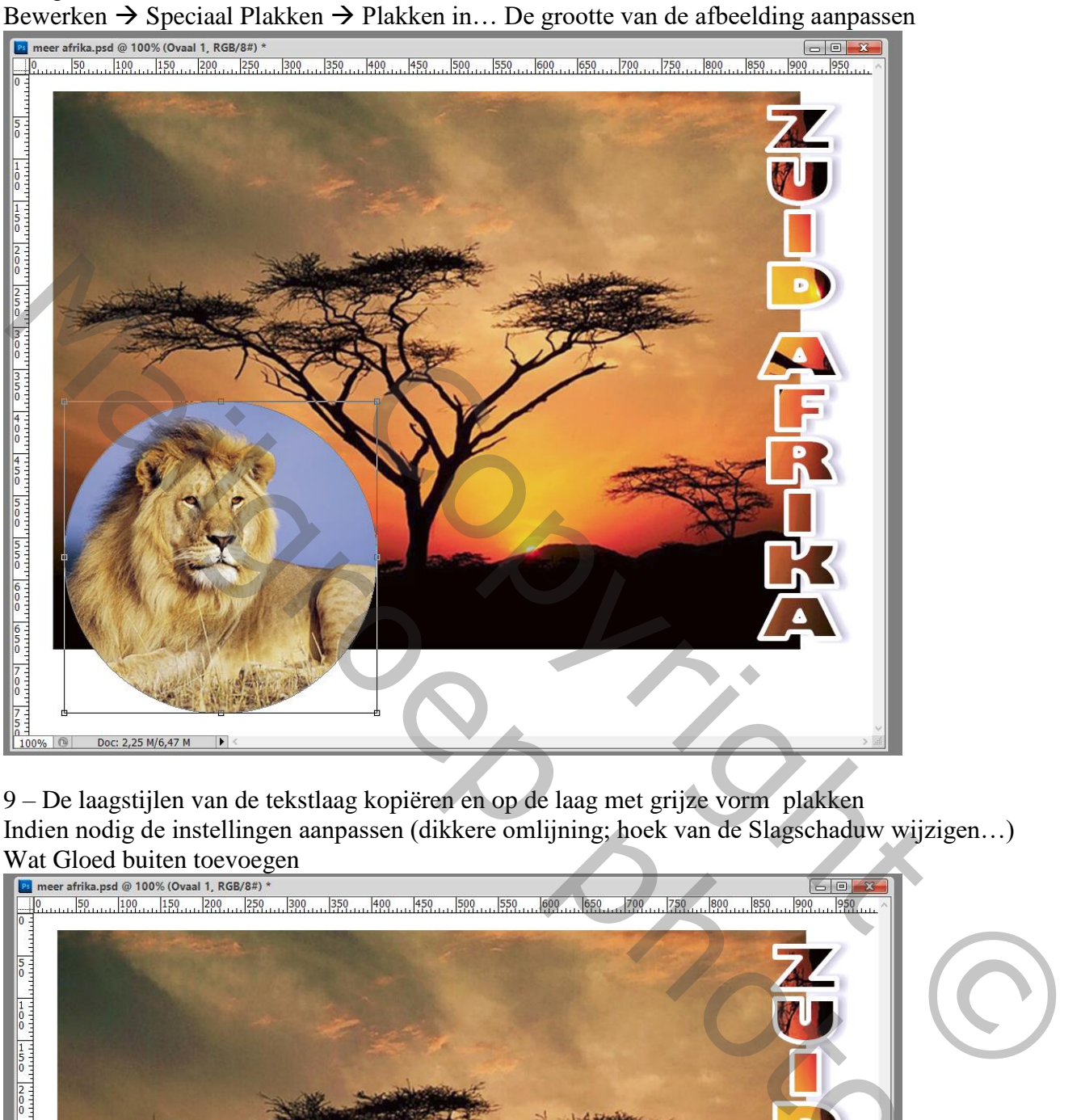

9 – De laagstijlen van de tekstlaag kopiëren en op de laag met grijze vorm plakken Indien nodig de instellingen aanpassen (dikkere omlijning; hoek van de Slagschaduw wijzigen…) Wat Gloed buiten toevoegen

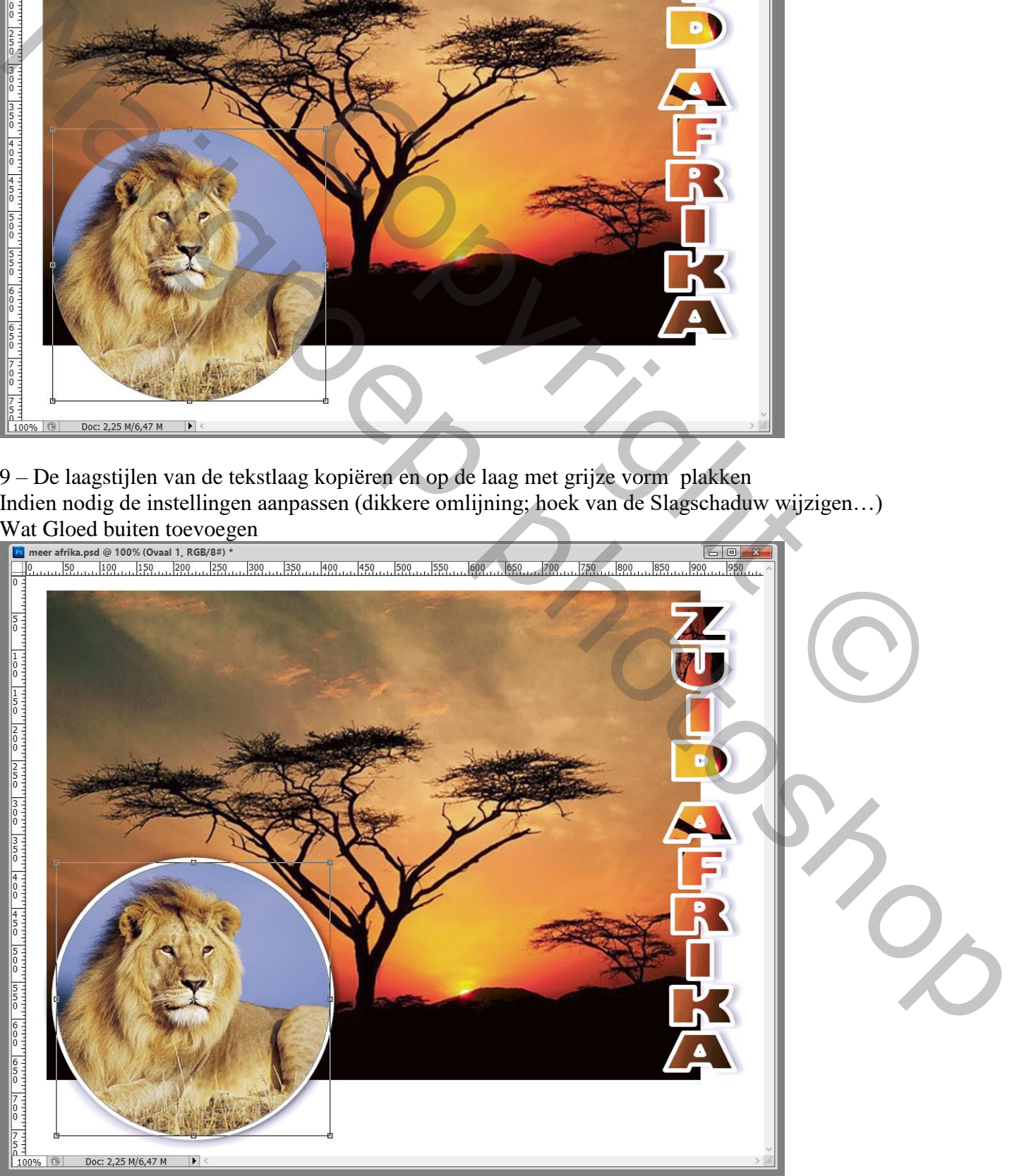

## 10 – Tekst toevoegen rondom de cirkelvorm Selectie laden van de cirkel; de selectie omzetten in een Pad Tekst typen rondom het pad; laagstijlen toevoegen

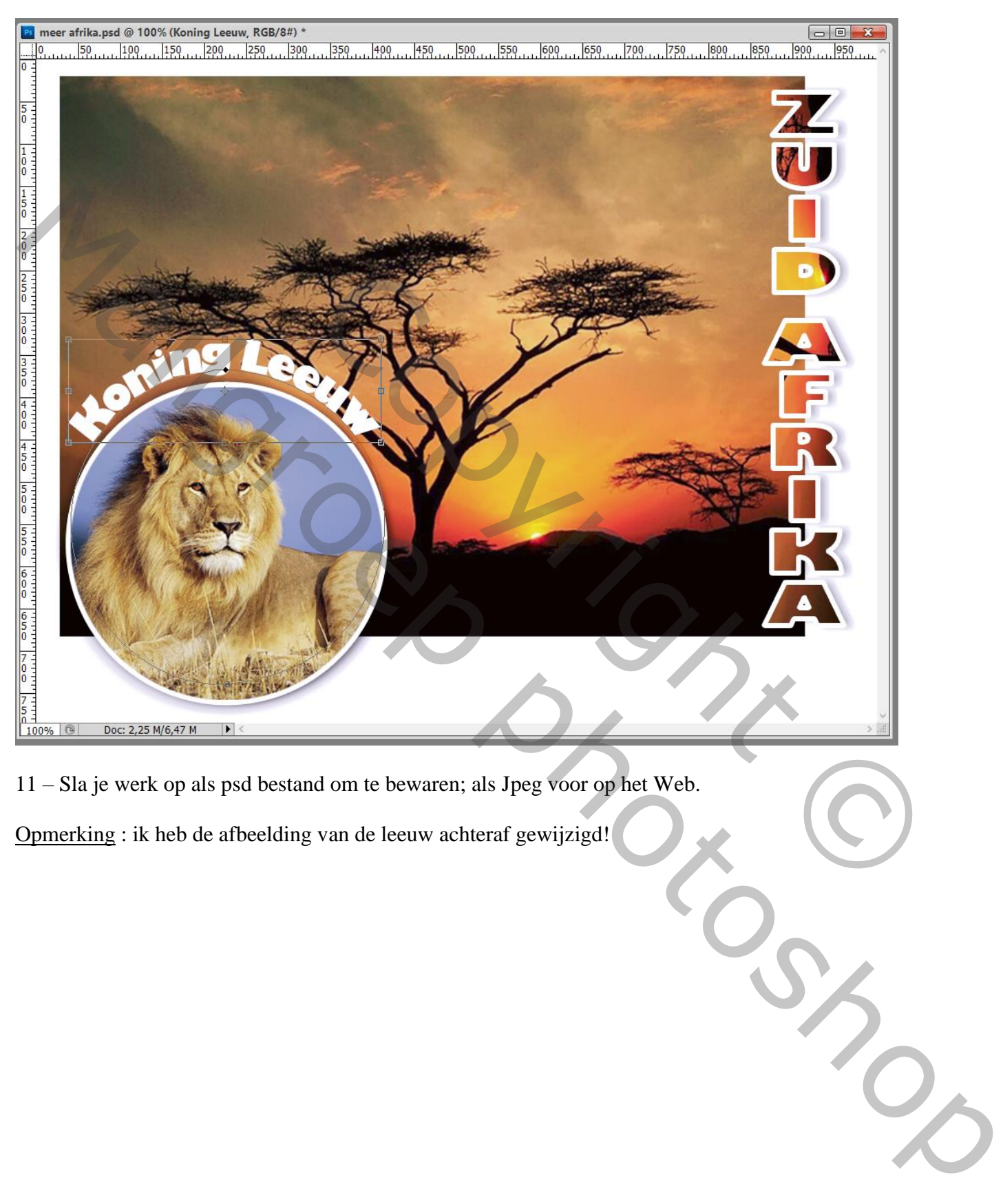

11 – Sla je werk op als psd bestand om te bewaren; als Jpeg voor op het Web.

Opmerking : ik heb de afbeelding van de leeuw achteraf gewijzigd!